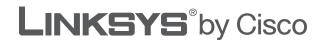

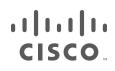

## **USER GUIDE**

# Simultaneous Dual-Band Wireless-N Gigabit Router

Model: WRT610N

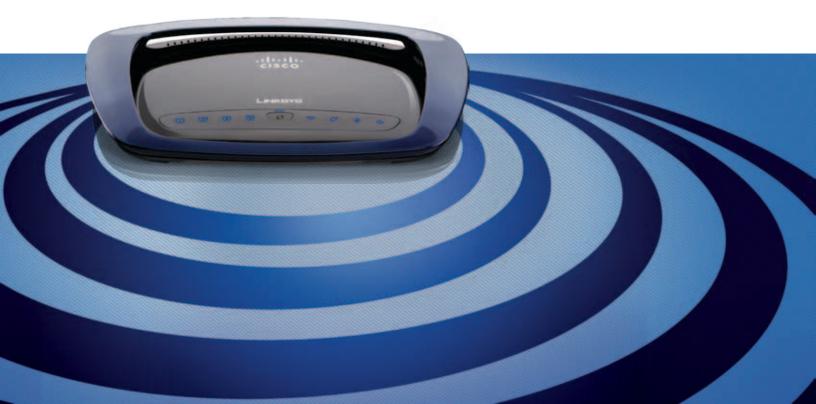

## **About This Guide**

## **Icon Descriptions**

While reading through the User Guide you may see various icons that call attention to specific items. Below is a description of these icons:

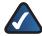

**NOTE:** This check mark indicates that there is a note of interest and is something that you should pay special attention to while using the product.

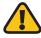

**WARNING:** This exclamation point indicates that there is a caution or warning and it is something that could damage your property or product.

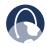

**WEB:** This globe icon indicates a noteworthy website address or e-mail address.

## **Online Resources**

Website addresses in this document are listed without **http://** in front of the address because most current web browsers do not require it. If you use an older web browser, you may have to add **http://** in front of the web address.

| Resource                 | Website                              |
|--------------------------|--------------------------------------|
| Linksys                  | www.linksysbycisco.com               |
| Linksys<br>International | www.linksysbycisco.com/international |
| Glossary                 | www.linksysbycisco.com/glossary      |
| Network Security         | www.linksysbycisco.com/security      |

## **Copyright and Trademarks**

..|...|.. cisco © 2009 Cisco Systems, Inc. All rights reserved. Cisco, the Cisco logo, and Linksys are trademarks or registered trademarks of Cisco Systems, Inc. and/or its affiliates in the United States and certain other countries. All other trademarks mentioned in this document or website are the property of their respective owners. The use of the word partner does not imply a partnership relationship between Cisco and any other company.

| -     | er 1: Product Overview                          | 3  |
|-------|-------------------------------------------------|----|
|       | ont Panel                                       |    |
| Ва    | ck Panel                                        | -  |
| Chapt | er 2: Wireless Security Checklist               | 5  |
| Ge    | eneral Network Security Guidelines              | 5  |
| Ad    | lditional Security Tips                         | 5  |
| Chapt | er 3: Advanced Configuration                    | 6  |
| Se    | tup > Basic Setup                               | 6  |
| Se    | tup > MAC Address Clone                         | 11 |
| Se    | tup > Advanced Routing                          | 11 |
| Wi    | reless > Basic Wireless Settings                | 12 |
| Wi    | reless > Wireless Security                      | 14 |
| Wi    | reless > Wireless MAC Filter                    | 17 |
| Wi    | reless > Advanced Wireless Settings             | 17 |
| Se    | curity > Firewall                               | 19 |
| Se    | curity > VPN Passthrough                        | 19 |
| Sto   | prage > Disk                                    | 20 |
| Sto   | prage > Media Server                            | 21 |
| Sto   | prage > FTP Server                              | 22 |
| Sto   | prage > Administration                          | 23 |
| Ac    | cess Restrictions > Internet Access             | 25 |
| Ар    | pplications and Gaming > Port Range Forwarding  | 26 |
| Ар    | pplications & Gaming > Port Range Triggering    | 27 |
| Ар    | pplications and Gaming > DMZ                    | 27 |
| Ар    | pplications and Gaming > QoS                    | 28 |
| Ad    | Iministration > Management                      | 30 |
| Ad    | Iministration > Log                             | 31 |
| Ad    | Iministration > Diagnostics                     | 31 |
| Ad    | Iministration > Factory Defaults                | 32 |
| Ad    | Iministration > Firmware Upgrade                | 32 |
| Sta   | atus > Router                                   | 33 |
| Sta   | atus > Local Network                            | 33 |
| Sta   | atus > Wireless Network                         | 34 |
| Apper | ndix A: Troubleshooting 3                       | 5  |
| Apper | ndix B: How to Install and Access USB Storage 3 | ;7 |
| Ov    | <i>r</i> erview                                 | 37 |
|       | stall the USB Storage Device                    |    |
|       | cess the USB Storage Device                     |    |
|       | eate a Shortcut to a Shared Folder              |    |
|       | lvanced Configuration (Advanced Users Only)     |    |

| Appendix C: Specifications 43                                                                                                  |
|----------------------------------------------------------------------------------------------------|
| Appendix D: Warranty Information 44                                                                                            |
| Limited Warranty                                                                                                    |
| Appendix E: Regulatory Information 46                                                                                          |
| FCC Statement                                                                                                    |
| FCC Radiation Exposure Statement                                                                                               |
| Safety Notices                                                                                                    |
| Industry Canada Statement                                                                                                    |
| Restrictions in the 5 GHz Band46                                                                                               |
| Avis d'Industrie Canada                                                                                                    |
| Restrictions dans la bande 5 GHz                                                                                               |
| Wireless Disclaimer                                                                                                    |
| Avis de non-responsabilité concernant les appareils sans fil                                                                   |
| User Information for Consumer Products Covered by EU Directive 2002/96/EC on Waste<br>Electric and Electronic Equipment (WEEE) |
| Appendix F: Software End User License Agreement52                                                                              |
| Cisco Products                                                                                                    |
| Software Licenses                                                                                                    |

## **Chapter 1: Product Overview**

Thank you for choosing the Simultaneous Dual-Band Wireless-N Gigabit Router. The Router lets you access the Internet via a wireless connection or through one of its four switched ports. With the built-in storage link, you can easily add gigabytes of storage space onto your network using USB 2.0 hard drives, or plug in a USB flash disk to access your portable data files. The built-in media server streams music, video and photos from the attached storage device to any UPnP-compatible media adapter. Configuring the Router is easy using the provided browser-based utility.

For more wireless bandwidth, the Router can create two simultaneous yet separate Wireless-N networks, one using the 5 GHz band and one using the 2.4 GHz band. For example, use the Wireless-N 2.4 GHz network to surf, e-mail, and print while keeping the less crowded, Wireless-N 5 GHz network free for time-sensitive traffic like music, gaming, and high-definition video. For more information, refer to Simultaneous Networks, page 12.

## Front Panel

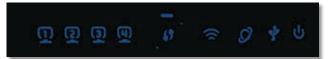

1, 2, 3, 4 (Green/Blue) These numbered LEDs, corresponding with the numbered ports on the Router's back panel, serve two purposes. The LED is continuously lit when the Router is connected to a device through that port. It flashes to indicate network activity over that port. The LED lights up green when the port is connected to a gigabit port or blue when the port is connected to a 10/100 port.

Wi-Fi Protected Setup Button If you have Iclient devices, such as wireless adapters, that support Wi-Fi Protected Setup, then you can use the Wi-Fi Protected Setup button to automatically configure wireless security for your wireless network(s).

To use Wi-Fi Protected Setup, run the Setup Wizard, or refer to Wi-Fi Protected Setup, page 13.

Wi-Fi Protected Setup LED (Blue/Amber) The LED flashes blue for two minutes during the Wi-Fi Protected Setup process and lights up blue when the Wi-Fi Protected Setup process is successful.

The LED lights up amber if there is an error during the Wi-Fi Protected Setup process. Make sure the client device supports Wi-Fi Protected Setup. Wait until the LED is off, and then try again.

The LED flashes when a Wi-Fi Protected Setup session is active. The Router supports one session at a time. Wait until the LED is solidly lit, or off before starting the next Wi-Fi Protected Setup session.

Wireless (Blue) The Wireless LED lights up when the wireless feature is enabled. It flashes when the Router sends or receives data over the network.

Internet (Green/Blue) The Internet LED lights up when there is a connection made through the Internet port. It flashes to indicate network activity over the Internet port. The LED lights up green when the port is connected to a gigabit port or blue when the port is connected to a 10/100 port.

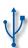

USB (Blue) The USB LED lights up when a USB device is attached. It flashes when data is being sent to or received from this device.

Power (Blue) The Power LED lights up when the Router is powered on. When the Router goes through its self-diagnostic mode during every boot-up, the LED flashes. When the diagnostic is complete, the LED is continuously lit.

## **Back Panel**

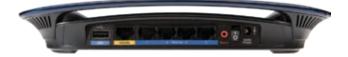

**USB Port** The USB port connects to a USB storage device.

Internet The Internet port is where you connect your cable or DSL Internet connection.

1, 2, 3, 4 Using network cables, these Ethernet ports (1, 2, 3, 4) connect the Router to computers on your wired network and other Ethernet network devices.

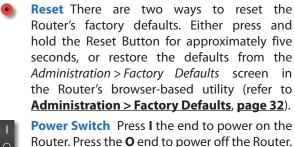

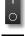

**Power** The Power port is where you connect the power adapter.

#### **Horizontal Placement**

The Router has four rubber feet on its bottom panel. Place the Router on a level surface near an electrical outlet.

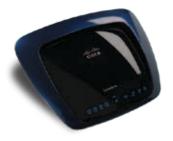

### **Wall-Mounting Placement**

The Router has two wall-mount slots on its bottom panel. The distance between the slots is 175.56 mm (6.91 inches).

Two screws are needed to mount the Router.

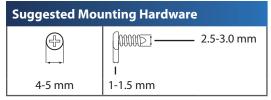

† Note: Mounting hardware illustrations are not true to scale.

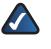

**NOTE:** Linksys is not responsible for damages incurred by unsecured wall-mounting hardware.

Follow these instructions:

- 1. Determine where you want to mount the Router. Make sure that the wall you use is smooth, flat, dry, and sturdy. Also make sure the location is within reach of an electrical outlet.
- 2. Drill two holes into the wall. Make sure the holes are 175.56 mm (6.91 inches) apart.
- 3. Insert a screw into each hole and leave 3 mm (0.12 inches) of its head exposed.
- 4. Position the Router so the wall-mount slots line up with the two screws.
- 5. Place the wall-mount slots over the screws and slide the Router down until the screws fit snugly into the wall-mount slots.

175.56 mm (6.91 in)

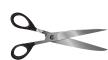

Print this page at 100% size.

Cut along the dotted line, and place on the wall to drill precise spacing.

Wall-Mounting Template

## Chapter 2: Wireless Security Checklist

Wireless networks are convenient and easy to install, so homes with high-speed Internet access are adopting them at a rapid pace. Because wireless networking operates by sending information over radio waves, it can be more vulnerable to intruders than a traditional wired network. Like signals from your cellular or cordless phones, signals from your wireless network can also be intercepted. Since you cannot physically prevent someone from connecting to your wireless network, you need to take some additional steps to keep your network secure.

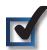

# 1. Change the default wireless network name or SSID

Wireless devices have a default wireless network name or Service Set Identifier (SSID) set by the factory. This is the name of your wireless network, and can be up to 32 characters in length. Linksys wireless products use **linksys** as the default wireless network name. You should change the wireless network name to something unique to distinguish your wireless network from other wireless networks that may exist around you, but do not use personal information (such as your Social Security number) because this information may be available for anyone to see when browsing for wireless networks.

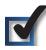

## 2. Change the default password

For wireless products such as access points and routers, you will be asked for a password when you want to change their settings. These devices have a default password set by the factory. The Linksys default password is **admin**. Hackers know these defaults and may try to use them to access your wireless device and change your network settings. To thwart any unauthorized changes, customize the device's password so it will be hard to guess.

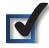

## 3. Enable MAC address filtering

Linksys routers give you the ability to enable Media Access Control (MAC) address filtering. The MAC address is a unique series of numbers and letters assigned to every networking device. With MAC address filtering enabled, wireless network access is provided solely for wireless devices with specific MAC addresses. For example, you can specify the MAC address of each computer in your home so that only those computers can access your wireless network.

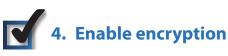

Encryption protects data transmitted over a wireless network. Wi-Fi Protected Access (WPA/WPA2) and Wired Equivalent Privacy (WEP) offer different levels of security for wireless communication.

A network encrypted with WPA/WPA2 is more secure than a network encrypted with WEP, because WPA/WPA2 uses dynamic key encryption. To protect the information as it passes over the airwaves, you should enable the highest level of encryption supported by your network equipment.

WEP is an older encryption standard and may be the only option available on some older devices that do not support WPA.

## **General Network Security Guidelines**

Wireless network security is useless if the underlying network is not secure.

- Password protect all computers on the network and individually password protect sensitive files.
- Change passwords on a regular basis.
- Install anti-virus software and personal firewall software.
- Disable file sharing (peer-to-peer). Some applications may open file sharing without your consent and/or knowledge.

## **Additional Security Tips**

- Keep wireless routers, access points, or gateways away from exterior walls and windows.
- Turn wireless routers, access points, or gateways off when they are not being used (at night, during vacations).
- Use strong passphrases that are at least eight characters in length. Combine letters and numbers to avoid using standard words that can be found in the dictionary.

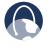

WEB: For more information on wireless security, visit www.linksysbycisco.com/security

## Chapter 3: Advanced Configuration

After setting up the Router with the Setup Wizard (located on the CD-ROM), the Router will be ready for use. If you would like to change its advanced settings, use the Router's browser-based utility. This chapter describes each web page of the utility and each page's key functions. You can access the utility via a web browser on a computer connected to the Router.

The browser-based utility has these main tabs: Setup, Wireless, Security, Storage, Access Restrictions, Applications & Gaming, Administration, and Status. Additional tabs will be available after you click one of the main tabs.

## How to Access the Browser-Based Utility

To access the browser-based utility, launch the web browser on your computer, and enter the Router's default IP address, **192.168.1.1** or **WRT610N** in the *Address* field. Then press **Enter**.

A login screen will appear. (Non-Windows XP users will see a similar screen.) Leave the User name field blank. Then enter the password you set up during the Setup Wizard. (If you did not run the Setup Wizard, then use the default password, **admin**. You can set a new password on the Administration > Management screen. Refer to **Administration > Management**, **page 30**.) Click **OK** to continue.

| Connect to 19           | 2.168.3.1            | 2     |
|-------------------------|----------------------|-------|
| User name:<br>Bassword: | Bemember my password |       |
|                         |                      | ancel |

Password Screen

## Setup > Basic Setup

The first screen that appears is the *Basic Setup* screen. This allows you to change the Router's general settings.

| 1                                                                     |                                                                                                    |                                            |                     |
|-----------------------------------------------------------------------|----------------------------------------------------------------------------------------------------|--------------------------------------------|---------------------|
| Setup                                                                 | the second second second second second second second second second second second second second second second se                                                                                                    | nge Annes Application<br>Bestration Gaming | * Anisectation Data |
| Langunger<br>Anlert ynur langunge                                     | han al                                                                                                    |                                            | -                   |
| Internet Solup                                                        |                                                                                                    |                                            |                     |
| Brian Institutes Connections Types                                    | automic factgureen-2402                                                                                                    |                                            |                     |
| Optional Bettings<br>Reported by Londo Colonian<br>Betrika Providenal | Post Same                                                                                                    |                                            |                     |
|                                                                       |                                                                                                    |                                            |                     |
| Barbarris Sinter<br>Bischer Settlemen                                 | Ratenae III III I                                                                                                    | 260                                        |                     |
| DCF larver failing                                                    | District (mode) District (mode) District ( |                                            |                     |
| Taxan Methodaya<br>Taxan Jacan                                        | - Carlos de Asola fina (de a Garana<br>Carlos de Asola fina (de a Garana                                                                                                    | a contraction                              |                     |

Setup > Basic Setup

#### Language

**Language** To use a different language, select one from the drop-down menu. The language of the browser-based utility will change five seconds after you select another language.

Click **Save Settings** to apply your changes, or click **Cancel Changes** to clear your changes.

#### **Internet Setup**

The *Internet Setup* section configures the Router to your Internet connection. Most of this information can be obtained through your Internet Service Provider (ISP).

#### **Internet Connection Type**

Select the type of Internet connection your ISP provides from the drop-down menu. The available types are:

- Automatic Configuration DHCP
- Static IP
- PPPoE
- PPTP
- L2TP
- Telstra Cable

#### Automatic Configuration - DHCP

The default Internet Connection Type is set to **Automatic Configuration - DHCP**. Keep the default only if your ISP supports DHCP or if you connect using a dynamic IP Address. (This option usually applies to cable connections.)

| Internet Connection Type | Automatic Configuration - DHCP V |
|--------------------------|----------------------------------|
|                          |                                  |

Internet Connection Type > Automatic Configuration - DHCP

#### Static IP

If you are required to use a permanent IP address to connect to the Internet, select **Static IP**.

| Internet Connection Type | Static P 🛛        |   |     |   |   |
|--------------------------|-------------------|---|-----|---|---|
|                          | P Address         | 0 | 0   | 0 | 0 |
|                          | Subnet Mask       | p | 0   | 0 | D |
|                          | Default Gateway:  | Ó | . 0 | 0 | 0 |
|                          | DNS 1             | 0 | . 0 | 0 | 0 |
|                          | DNS 2 (Optional): | ø | 0   | 0 | ¢ |
|                          | DNS 3 (Optional): | 0 | 0   | 0 | 0 |

Internet Connection Type > Static IP

**IP Address** This is the Router's IP address, when seen from the Internet. Your ISP will provide you with the IP address you need to enter here.

**Subnet Mask** This is the Router's Subnet Mask, as seen by users on the Internet (including your ISP). Your ISP will provide you with the Subnet Mask.

**Default Gateway** Your ISP will provide you with the Gateway address, which is the ISP server's IP address.

**DNS** Your ISP will provide you with at least one DNS (Domain Name System) server IP address.

#### PPPoE

Some DSL-based ISPs use PPPoE (Point-to-Point Protocol over Ethernet) to establish Internet connections. If you are connected to the Internet through a DSL line, check with your ISP to see if they use PPPoE. If they do, you will have to enable **PPPoE**.

| Internet Connection Type | PPPoE 🗸                                      |
|--------------------------|----------------------------------------------|
|                          | User name:                                   |
|                          | Password                                     |
|                          | Service Name (Optional):                     |
|                          | O Connect on Demand: Max Idle Time 5 minutes |
|                          | Keep Alive: Redial Period 30 seconds         |

Internet Connection Type > PPPoE

**User Name and Password** Enter the User Name and Password provided by your ISP.

**Service Name (optional)** If provided by your ISP, enter the Service Name.

**Connect on Demand: Max Idle Time** You can configure the Router to cut the Internet connection after it has been inactive for a specified period of time (Max Idle Time). If your Internet connection has been terminated due to inactivity, Connect on Demand enables the Router to automatically re-establish your connection as soon as you attempt to access the Internet again. To use this option, select **Connect on Demand**. In the *Max Idle Time* field, enter the number of minutes you want to elapse before your Internet connection terminates. The default is **5** minutes.

**Keep Alive: Redial Period** If you select this option, the Router will periodically check your Internet connection. If you are disconnected, then the Router will automatically re-establish your connection. To use this option, select **Keep Alive**. In the *Redial Period* field, specify how often the Router should check the Internet connection. The default is **30** seconds.

#### PPTP

Point-to-Point Tunneling Protocol (PPTP) is a service that applies to connections in Europe only.

| Internet Connection Type | PPTP                   | *                |         |         |
|--------------------------|------------------------|------------------|---------|---------|
|                          | Ottain P Address       | Automatically    |         |         |
|                          | O Specify an P Address |                  |         |         |
|                          | Internet P Address     | 0 0              |         |         |
|                          | Subnet Mask:           | 0 0              | . 0     |         |
|                          | Default Gateway        | 0                |         | . 0     |
|                          | DNS I:                 | 0 0              | . 0     |         |
|                          | DNS-2 (Optional):      | 0 0              | .0      |         |
|                          | DNS 3 (Optional)       | 0 0              | . 0     |         |
|                          | Server P Address       | 0 0              | . 0     |         |
|                          | User name:             |                  |         |         |
|                          | Password               |                  |         |         |
|                          | Connect on Deman       | d: Max Idle Time | 6       | minutes |
|                          | O Keep Alve: Redial    | Period 10        | seconds |         |

Internet Connection Type > PPTP

If your ISP supports DHCP or you are connecting through a dynamic IP address, then select **Obtain an IP Address Automatically**. If you are required to use a permanent IP address to connect to the Internet, then select **Specify an IP Address**. Then configure the following:

**Internet IP Address** This is the Router's IP address, as seen from the Internet. Your ISP will provide you with the IP Address you need to specify here.

**Subnet Mask** This is the Router's Subnet Mask, as seen by users on the Internet (including your ISP). Your ISP will provide you with the Subnet Mask.

**Default Gateway** Your ISP will provide you with the Gateway address, which is the ISP server's IP address.

**DNS** Your ISP will provide you with at least one DNS (Domain Name System) Server IP address.

**Server IP Address** Your ISP will provide you with the Server IP Address.

**User Name and Password** Enter the User Name and Password provided by your ISP.

**Connect on Demand: Max Idle Time** You can configure the Router to cut the Internet connection after it has been inactive for a specified period of time (Max Idle Time). If your Internet connection has been terminated due to inactivity, Connect on Demand enables the Router to automatically re-establish your connection as soon as you attempt to access the Internet again. To use this option, select **Connect on Demand**. In the *Max Idle Time* field, enter the number of minutes you want to elapse before your Internet connection terminates. The default is **5** minutes.

**Keep Alive: Redial Period** If you select this option, the Router will periodically check your Internet connection. If you are disconnected, then the Router will automatically re-establish your connection. To use this option, select **Keep Alive**. In the *Redial Period* field, specify how often the Router should check the Internet connection. The default is **30** seconds.

#### L2TP

L2TP is a service that applies to connections in Israel only.

| Internet Connection Type | L2TP                | *                          |
|--------------------------|---------------------|----------------------------|
|                          | Server IP Address   | 0 0 0                      |
|                          | User name.          |                            |
|                          | Password            |                            |
|                          | () Connect on Deman | d' Max Idle Time 5 minutes |
|                          | O Keep Alive Redial | Period III seconds         |

Internet Connection Type > L2TP

**Server IP Address** This is the IP address of the L2TP Server. Your ISP will provide you with the IP Address you need to specify here.

**User Name and Password** Enter the User Name and Password provided by your ISP.

**Connect on Demand: Max Idle Time** You can configure the Router to cut the Internet connection after it has been inactive for a specified period of time (Max Idle Time). If your Internet connection has been terminated due to inactivity, Connect on Demand enables the Router to automatically re-establish your connection as soon as you attempt to access the Internet again. To use this option, select **Connect on Demand**. In the *Max Idle Time* field, enter the number of minutes you want to elapse before your Internet connection terminates. The default is **5** minutes.

**Keep Alive: Redial Period** If you select this option, the Router will periodically check your Internet connection. If you are disconnected, then the Router will automatically re-establish your connection. To use this option, select **Keep Alive**. In the *Redial Period* field, specify how often the Router should check the Internet connection. The default is **30** seconds.

#### **Telstra Cable**

Telstra Cable is a service that applies to connections in Australia only.

| Internet Connection Type | Telstra Cable      | *     |
|--------------------------|--------------------|-------|
|                          | Server IP Address: | 0.0.0 |
|                          | User name:         |       |
|                          | Password:          |       |

Internet Connection Type > Telstra Cable

**Server IP Address** This is the IP address of the Telstra Cable. Your ISP will provide you with the IP Address you need to specify here.

**User Name and Password** Enter the User Name and Password provided by your ISP.

#### **Optional Settings**

Some of these settings may be required by your ISP. Verify with your ISP before making any changes.

| Optional Settings<br>(required by some Internet<br>Service Providers) | Host Name<br>Domain Name<br>MTU: |                  |
|-----------------------------------------------------------------------|----------------------------------|------------------|
|                                                                       |                                  | Auto 🛩 Size 1100 |

**Optional Settings** 

Host Name/Domain Name These fields allow you to supply a host and domain name for the Router. Some ISPs, usually cable ISPs, require these names as identification. You may have to check with your ISP to see if your broadband Internet service has been configured with a host and domain name. In most cases, leaving these fields blank will work.

**MTU** MTU is the Maximum Transmission Unit. It specifies the largest packet size permitted for Internet transmission. Select Manual if you want to manually enter the largest packet size that is transmitted. To have the Router select the best MTU for your Internet connection, keep the default setting, **Auto**.

**Size** When Manual is selected in the *MTU* field, this option is enabled. Leave this value in the 1200 to 1500 range. The default size depends on the Internet Connection Type:

- DHCP, Static IP, or Telstra: **1500**
- PPPoE: 1492
- PPTP or L2TP: 1460

#### **Network Setup**

The *Network Setup* section changes the settings on the network connected to the Router's Ethernet ports. Wireless Setup is performed through the Wireless tab (refer to **Wireless > Basic Wireless Settings, page 12**).

#### **Router Address**

This presents both the Router's IP Address and Subnet Mask, as seen by your network. The default Router IP address is **192.168.1.1**.

| Router Address | IP Address:  | 192 168 1 1     |
|----------------|--------------|-----------------|
|                | Subnet Mask: | 255.255.255.0 * |

Router IP Address

#### **DHCP Server Settings**

The settings allow you to configure the Router's Dynamic Host Configuration Protocol (DHCP) server function. The Router can be used as a DHCP server for your network. A DHCP server automatically assigns an IP address to each computer on your network. If you choose to enable the Router's DHCP server option, make sure there is no other DHCP server on your network.

| DHCP Server Setting | DHCP Server             |       | nabled   | O Disa   | bled DHCP Reservation |
|---------------------|-------------------------|-------|----------|----------|-----------------------|
|                     | Start P Appress         | 192.  | 168.1.   |          |                       |
|                     | Maximum Number of Users | 50    | ]        |          |                       |
|                     | IP Acoress Range        | 192.1 | 00.1.100 | - 149    |                       |
|                     | Clert Lease Time:       | 0     | minute   | s (D mea | na bre day)           |
|                     | Static DNS 1            | 0     | 0        | 0        | . 0                   |
|                     | State DVS 2             | 0     | 0        | 8        | 0                     |
|                     | Static DNS 3            | 0     | 0        | 0        | 0                     |
|                     | WINS                    | 0     | 0        | 0        | 0                     |

Network Address Server Settings (DHCP)

**DHCP Server** DHCP is enabled by factory default. If you already have a DHCP server on your network, or you do not want a DHCP server, then select **Disabled** (no other DHCP features will be available).

**DHCP Reservation** Click **DHCP Reservation** if you want to assign a fixed local IP address to a MAC address.

#### **DHCP** Reservation

You will see a list of DHCP clients with the following information: Client Name, Interface, IP Address, and MAC Address.

| DHCP Reservation                  |                   |           |         |     |                     |       |
|-----------------------------------|-------------------|-----------|---------|-----|---------------------|-------|
| Select Clients from<br>DICP Table | Client Same       | Interface | # 4.50  |     | MAC ADDRESS         | Selec |
| - Protestare                      | Linkeys P.        | SAN       | 102.108 | 100 | 00-40 05 35 65 81   |       |
|                                   | Lineye 2          | 2+042     | 182.108 | 101 | 00-40 05 35 05 82   |       |
|                                   | Lineys 3          | 2+0Hz     | 192 168 | 100 | 00-40-05-05-08-85   |       |
|                                   | Lineys #          | 89Hz      | 182.168 | 103 | 00-40-05-15-05-82   |       |
|                                   |                   |           |         |     |                     | (COL) |
| Manually Add Client               | Enter Client Name | Assign IP | Address | Tel | This BAC Address    |       |
|                                   |                   | 182 168.  | 8       | . 8 | 00000000000         | Att   |
| ents Already Reserved             |                   |           |         |     |                     |       |
|                                   | Client Name       | Assign P  | Address | Tol | This MAC Address    | -     |
|                                   | Linkest           | 102.168   | 1 150   |     | 0 40 05 35 05 80    | Eans  |
|                                   | Leveral C         | 182 188   | 1.101   | V   | 0 40 00 00 00 00 00 | Rend  |
|                                   | Longys2           | 192 198.  | 1 182   | 10  | 0.40.00.05.05.02    | Rend  |
|                                   |                   |           |         | 1   |                     | Rent  |

**DHCP** Reservation

- Select Clients from DHCP Table Click the Select check box to reserve a client's IP address. Then click Add Clients.
- Manually Adding Client To manually assign an IP address, enter the client's name in the Enter Client Name field. Enter the IP address you want it to have in the Assign IP Address field. Enter its MAC address in the To This MAC Address field. Then click Add.

#### **Clients Already Reserved**

A list of DHCP clients and their fixed local IP addresses will be displayed at the bottom of the screen. If you want to remove a client from this list, click **Remove**.

Click **Save Settings** to apply your changes, or click **Cancel Changes** to clear your changes. To update the on-screen information, click **Refresh**. To exit this screen, click **Close**.

**Start IP Address** Enter a value for the DHCP server to start with when issuing IP addresses. Because the Router's default IP address is **192.168.1.1**, the Start IP Address must be 192.168.1.2 or greater, but smaller than 192.168.1.253. The default is **192.168.1.100**.

**Maximum Number of Users** Enter the maximum number of computers that you want the DHCP server to assign IP addresses to. This number cannot be greater than 253. The default is **50**.

**IP Address Range** The range of available IP addresses is displayed.

**Client Lease Time** The Client Lease Time is the amount of time a network user will be allowed connection to the Router with their current dynamic IP address. Enter the amount of time, in minutes, that the user will be "leased" this dynamic IP address. After the time is up, the user will be automatically assigned a new dynamic IP address, or the lease will be renewed. The default is **0** minutes, which means one day.

Static DNS (1-3) The Domain Name System (DNS) is how the Internet translates domain or website names into Internet addresses or URLs. Your ISP will provide you with at least one DNS Server IP Address. If you wish to use another, enter that IP Address in one of these fields. You can enter up to three DNS Server IP Addresses here. The Router will use these for guicker access to functioning DNS servers.

**WINS** The Windows Internet Naming Service (WINS) manages each computer's interaction with the Internet. If you use a WINS server, enter that server's IP address here. Otherwise, leave this blank.

#### **Time Setting**

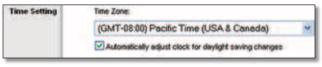

Time Setting

**Time Zone** Select the time zone in which your network functions from this drop-down menu.

Automatically adjust clock for daylight saving changes Select this option to have the Router automatically adjust for daylight saving time.

Click **Save Settings** to apply your changes, or click **Cancel Changes** to clear your changes.

## Setup > DDNS

The Router offers a Dynamic Domain Name System (DDNS) feature. DDNS lets you assign a fixed host and domain name to a dynamic Internet IP address. It is useful when you are hosting your own website, FTP server, or other server behind the Router.

Before you can use this feature, you need to sign up for DDNS service with a DDNS service provider, <u>www.dyndns.org</u> or <u>www.tzo.com</u>. If you do not want to use this feature, keep the default, **Disabled**.

#### DDNS

#### **DDNS Service**

If your DDNS service is provided by DynDNS.org, then select **DynDNS.org** from the drop-down menu. If your DDNS service is provided by TZO, then select **TZO.com**. The features available on the *DDNS* screen will vary, depending on which DDNS service provider you use.

#### DynDNS.org

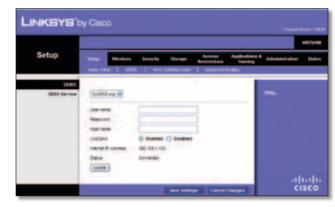

Setup > DDNS > DynDNS

**User Name** Enter the User Name for your DDNS account.

**Password** Enter the Password for your DDNS account.

**Host Name** The DDNS URL assigned by the DDNS service is displayed.

**WildCard** Select **Enabled** to enable this feature or **Disabled** to disable it.

**Internet IP Address** The Router's Internet IP address is displayed here. Because it is dynamic, it will change.

**Status** The status of the DDNS service connection is displayed.

**Update** To manually trigger an update, click **Update**.

Click **Save Settings** to apply your changes, or click **Cancel Changes** to clear your changes.

#### TZO.com

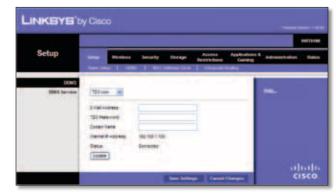

Setup > DDNS > TZO

**E-mail Address, TZO Password, and Domain Name** Enter the settings of the account you set up with TZO.

**Internet IP Address** The Router's Internet IP address is displayed here. Because it is dynamic, it will change.

**Status** The status of the DDNS service connection is displayed.

**Update** To manually trigger an update, click **Update**.

Click **Save Settings** to apply your changes, or click **Cancel Changes** to clear your changes.

## Setup > MAC Address Clone

Some ISPs will require you to register a MAC address in order to access the Internet. A MAC address is a 12-digit code assigned to a unique piece of hardware for identification. If you do not wish to re-register the MAC address with your ISP, you can use the MAC Address Clone feature to assign the currently registered MAC address to the Router.

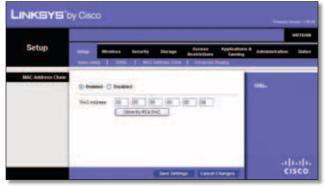

Setup > MAC Address Clone

#### **MAC Address Clone**

**Enabled/Disabled** To have the MAC address cloned, select **Enabled**.

**MAC Address** Enter the MAC address registered with your ISP here.

**Clone My PC's MAC** Click this button to clone the MAC address of the computer you are using.

Click **Save Settings** to apply your changes, or click **Cancel Changes** to clear your changes.

## Setup > Advanced Routing

This screen is used to set up the Router's advanced functions. Operating Mode allows you to select the type(s) of advanced functions you use. Dynamic Routing automatically adjusts how packets travel on your network. Static Routing sets up a fixed route to another network destination.

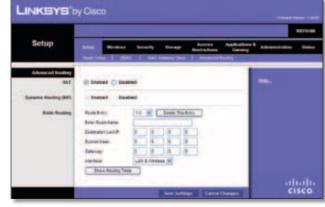

Setup > Advanced Routing

### **Advanced Routing**

#### NAT

**Enabled/Disabled** If this Router is hosting your network's connection to the Internet, keep the default, **Enabled**. If another router exists on your network, select **Disabled**. When the NAT setting is disabled, dynamic routing will be enabled.

#### **Dynamic Routing (RIP)**

**Enabled/Disabled** This feature enables the Router to automatically adjust to physical changes in the network's layout and exchange routing tables with the other router(s). The Router determines the network packets' route based on the fewest number of hops between the source and the destination. When the NAT setting is enabled, the Dynamic Routing feature is automatically disabled. When the NAT setting is disabled, this feature is available. Select **Enabled** to use the Dynamic Routing feature.

#### **Static Routing**

A static route is a pre-determined pathway that network information must travel to reach a specific host or network. Enter the information described below to set up a new static route.

**Route Entry** To set up a static route between the Router and another network, select a number from the dropdown list. Click **Delete This Entry** to delete a static route.

**Enter Route Name** Enter a name for the Route here, using a maximum of 25 alphanumeric characters.

**Destination LAN IP** The Destination LAN IP is the address of the remote network or host to which you want to assign a static route.

**Subnet Mask** The Subnet Mask determines which portion of a Destination LAN IP address is the network portion, and which portion is the host portion.

**Gateway** This is the IP address of the gateway device that allows for contact between the Router and the remote network or host.

**Interface** This interface tells you whether the Destination IP Address is on the **LAN & Wireless** (Ethernet and wireless networks) or the **WAN (Internet)**.

Click **Show Routing Table** to view the static routes you have already set up.

| Routing Table |                    |               |             |                |
|---------------|--------------------|---------------|-------------|----------------|
|               | Destination LAN IP | Subnet Mask   | Gateway     | Interface      |
|               | 10.10.10.100       | 255 255 255.0 | 1030.10.1   | Internet (MAR) |
|               | 182 168 1 100      | 255 255 255.0 | 192.168.1.1 | LAN & Wireles  |

Routing Table

#### **Routing Table**

For each route, the Destination LAN IP address, Subnet Mask, Gateway, and Interface are displayed. Click **Refresh** to update the information. Click **Close** to exit this screen.

Click **Save Settings** to apply your changes, or click **Cancel Changes** to clear your changes.

## Wireless > Basic Wireless Settings

The basic settings for wireless networking are set on this screen.

There are two ways to configure the Router's wireless network(s), manual and Wi-Fi Protected Setup.

Wi-Fi Protected Setup is a feature that makes it easy to set up your wireless network. If you have client devices, such as wireless adapters, that support Wi-Fi Protected Setup, then you can use Wi-Fi Protected Setup.

#### **Simultaneous Networks**

For more wireless bandwidth, the Router can create two simultaneous yet separate Wireless-N networks, one using the Wireless-N 5 GHz band and one using the Wireless-N 2.4 GHz band. You can use Wi-Fi Protected Setup to easily configure and connect to both networks (refer to **Wi-Fi Protected Setup**, **page 13**), or you can manually configure the Router.

If you use manual configuration, then set up each network with the following:

- Unique Network Name (SSID)
- Wireless security settings (refer to **5 GHz or 2.4 GHz Wireless Security, page 14**)

Decide which computers and other wireless devices should join which network. Wireless-N devices support both the 5 GHz and 2.4 GHz bands, so they can join either the 5 GHz or 2.4 GHz network. Wireless-G and Wireless-B devices support only the 2.4 GHz band, so they should join the 2.4 GHz network. Wireless-A devices support only the 5 GHz band, so they should join the 5 GHz band, so they should join the 5 GHz band, so they should join the 5 GHz band, so they should join the 5 GHz band, so they should join the 5 GHz band, so they should join the 5 GHz band.

For the 5 GHz network, configure all computers and other wireless devices with the same 5 GHz Network Name (SSID) and wireless security settings. For the 2.4 GHz network, configure all computers and other wireless devices with the same 2.4 GHz Network Name (SSID) and wireless security settings.

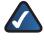

**NOTE:** Make sure each network uses a unique Network Name (SSID).

|                             |                        |                                                                                                    | walas           |
|-----------------------------|------------------------|----------------------------------------------------------------------------------------------------|-----------------|
| Wireless                    |                        | and the second second se | and American De |
|                             |                        | I memolacorty   down michae                                                                                                    |                 |
| Centiguration View          |                        | fraven fengi                                                                                                    | -               |
| Sing the state of the state | Salaran Para           | West H                                                                                                    |                 |
| Construction of the         | Record Sale (\$55)     | No. 100                                                                                                    |                 |
|                             | Sharen March           | Auto (1970) in 48101 (                                                                                                    |                 |
|                             | the Dane               |                                                                                                    |                 |
|                             | Standard Charrent      | 449 10                                                                                                    |                 |
|                             | SEC Broatman           | C todad O todate                                                                                                    |                 |
| LADRI COVERES Settings      | Salaran Sala           | Name of Concession, Name                                                                                                    |                 |
|                             | Relation frame (\$152) | wine-                                                                                                    |                 |
|                             | Showed rotation        | Intri ber                                                                                                    |                 |
|                             | THE Dane               | Auto M                                                                                                    |                 |
|                             | Bardert Daniel         | 449                                                                                                    |                 |
|                             | 102 Breating           | (S Brettent () Developed                                                                                                    |                 |

Wireless > Basic Wireless Settings

**Configuration View** To manually configure your wireless networks, select **Manual**. Proceed to the *Wireless Configuration (Manual)* section. To use Wi-Fi Protected Setup, select **Wi-Fi Protected Setup**. Proceed to **Wi-Fi Protected Setup**. Proceed to **Wi-Fi Protected Setup**. page 13.

### Wireless Configuration (Manual)

If you set the *Configuration View* to **Manual**, the *Basic Wireless Settings* screen displays the following fields.

#### 5 GHz or 2.4 GHz Wireless Settings

The same settings are available for the 5 GHz and 2.4 GHz radio bands. The 5 GHz Wireless settings set up a network using the 5 GHz band, and the 2.4 GHz Wireless settings set up a network using the 2.4 GHz band.

**Network Mode (5 GHz)** Select the wireless standards running on your 5 GHz network. If you have both Wireless-A and Wireless-N (5 GHz) devices in your network, keep the default, **Mixed**. If you have only Wireless-A devices, select **Wireless-A Only**. If you have only Wireless-N (5 GHz) devices, select **Wireless-N Only.** If you do not have any Wireless-A and Wireless-N (5GHz) devices in your network, select **Disabled**.

**Network Mode (2.4 GHz)** Select the wireless standards running on your 2.4 GHz network. If you have both Wireless-B, Wireless-G and Wireless-N (2.4 GHz) devices in your network, keep the default, **Mixed**. If you have only Wireless-B devices, select **Wireless-B Only**. If you have only Wireless-G devices, select **Wireless-G Only**. If you have only Wireless-N (2.4 GHz) devices, select **Wireless-N Only**. If you do not have any Wireless-B, Wireless-G and Wireless-N (2.4 GHz) devices in your network, select **Disabled**.

**Network Name (SSID)** The SSID is the network name shared by all devices in a wireless network. It is case-sensitive and must not exceed 32 keyboard characters. For added security, you should change the default network name to a unique name.

**Channel Width (5 GHz)** For best performance in a network using Wireless-A and Wireless-N (5 GHz) devices, keep the default, **Auto (20MHz or 40MHz)**. For a channel width of 40 MHz, select **40MHz only**. For a channel width of 20 MHz, select **20MHz only**.

**Channel Width (2.4 GHz)** For best performance in a network using Wireless-B, Wireless-G and Wireless-N (2.4 GHz) devices, select **Auto (20MHz or 40MHz)**. For a channel width of 40 MHz, select **40MHz only**. For a channel width of 20 MHz, keep the default, **20MHz only**.

Wide Channel (5 GHz) If you selected 40MHz only or Auto (20MHz or 40MHz) for the Channel Width setting, then this setting will be available for your primary Wireless-N (5GHz) channel. If you are not sure which channel to select, keep the default, **Auto**.

**Wide Channel (2.4 GHz)** If you selected 40MHz only or Auto (20MHz or 40MHz) for the Channel Width setting, then this setting will be available for your primary Wireless-N (2.4 GHz) channel. If you are not sure which channel to select, keep the default, **Auto**.

**Standard Channel (5 GHz)** Select the channel for Wireless-A and Wireless-N (5GHz) networking. If you selected 40MHz only or Auto (20MHz or 40MHz) for the Channel Width setting, then the Standard Channel will be a secondary channel for Wireless-N (5GHz). If you are not sure which channel to select, keep the default, **Auto**.

**Standard Channel (2.4 GHz)** Select the channel for Wireless-B, Wireless-G, and Wireless-N (2.4 GHz) networking. If you selected 40MHz only or Auto (20MHz or 40MHz) for the Channel Width setting, then the Standard Channel will be a secondary channel for Wireless-N (2.4 GHz). If you are not sure which channel to select, keep the default, **Auto**.

**SSID Broadcast** When wireless clients survey the local area for wireless networks to associate with, they will

detect the SSID broadcast by the Router. To broadcast the Router's SSID, keep the default, **Enabled**. If you do not want to broadcast the Router's SSID, then select **Disabled**.

Click **Save Settings** to apply your changes, or click **Cancel Changes** to clear your changes.

### Wi-Fi Protected Setup

There are three methods available. Use the method that applies to the client device you are configuring.

| Wireless              | Selage Reviews                                                                                                    | Senselly Dorage Activity Applications of the sensel of the sense and the sense and the | dana K. Administration |
|-----------------------|----------------------------------------------------------------------------------------------------|----------------------------------------------------------------------------------------------------|------------------------|
| Centiguration Wear    | 0 18mm                                                                                                    | Frement Lana                                                                                                    | -                      |
|                       | Wi-Fi Protect Se                                                                                                    | tup                                                                                                    |                        |
|                       | first time of the fideward                                                                                                    | to east 15.0 Reacted brig supply being                                                                                                    |                        |
|                       | 1 Pyter der monste<br>Deta batte obs des                                                                                                    | rese that Suffer                                                                                                    |                        |
|                       | OR                                                                                                    | The later state of the state of the                                                                                                    |                        |
|                       | 3 farm det derte be                                                                                                    | a a third destant area bit towner, wher that contain the                                                                                                    |                        |
|                       |                                                                                                    | antimercette Reperie                                                                                                    |                        |
|                       | DR<br>1. Byter den ans for<br>centry de                                                                                                    | ne filoler a PR rueblec while the number \$150 \$187 must                                                                                                    |                        |
|                       | such these below them                                                                                                    | a Configured                                                                                                    |                        |
| 101s minutes Settings | Annun hare (200)                                                                                                    | 100424-1075-000                                                                                                    |                        |
|                       | Search                                                                                                    | strik_2-Personal                                                                                                    |                        |
|                       | Faceprines.                                                                                                    | VE-wild two top.                                                                                                    |                        |
| Alle Income Anticipe  | National International Interna | 1000apa_0099_2222                                                                                                    |                        |
|                       | Security                                                                                                    | softial developed                                                                                                    |                        |
|                       | Passifican                                                                                                    | TC-HERMITE.                                                                                                    |                        |

Wireless > Basic Wireless Settings (Wi-Fi Protected Setup)

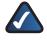

**NOTE:** Wi-Fi Protected Setup configures one client device at a time. Repeat the instructions for each client device that supports Wi-Fi Protected Setup.

**Method #1** Use this method if your client device has a Wi-Fi Protected Setup button.

- 1. Click or press the **Wi-Fi Protected Setup** button on the client device.
- 2. Click the **Wi-Fi Protected Setup** button on the Router's *Wi-Fi Protected Setup* screen.
- 3. After the client device has been configured, click **OK** on the Router's *Wi-Fi Protected Setup* screen. Then refer back to your client device or its documentation for further instructions.

**Method #2** Use this method if your client device has a Wi-Fi Protected Setup PIN number.

- 1. Enter the PIN number from the client device in the field on the Router's *Wi-Fi Protected Setup* screen.
- 2. Click the **Register** button on the Router's *Wi-Fi Protected Setup* screen.

3. After the client device has been configured, click **OK** on the Router's *Wi-Fi Protected Setup* screen. Then refer back to your client device or its documentation for further instructions.

**Method #3** Use this method if your client device asks for the Router's PIN number.

- 1. On the client device, enter the PIN number listed on the Router's *Wi-Fi Protected Setup* screen. (It is also listed on the label on the bottom of the Router.)
- 2. After the client device has been configured, click **OK** on the Router's *Wi-Fi Protected Setup* screen. Then refer back to your client device or its documentation for further instructions.

The Wi-Fi Protected Setup Status, Network Name (SSID), Security, and Passphrase are displayed at the bottom of the screen.

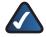

**NOTE:** If you have client devices that do not support Wi-Fi Protected Setup, note the wireless settings, and then manually configure those client devices.

## Wireless > Wireless Security

The wireless security settings configure the security of your wireless network(s). The Router supports the following wireless security options: WPA2 Personal, WPA Personal, WPA2 Enterprise, WPA Enterprise, RADIUS, and WEP. WPA (Wi-Fi Protected Access) is a stronger security standard than WEP (Wireless Equivalent Privacy), and WPA2 is even more secure than WPA. RADIUS is Remote Authentication Dial-In User Service.

### 5 GHz or 2.4 GHz Wireless Security

Wireless security is strongly recommended, and WPA2 is the strongest method available. Use WPA2 if it is supported by all of your wireless devices.

#### **Security Mode**

Select the security method for each wireless network. If you do not want to use wireless security, keep the default, **Disabled**.

#### WPA2 Personal

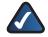

**NOTE:** If you are using WPA2 or WPA, each device in your wireless network MUST use the same WPA method and shared key, or else the network will not function properly.

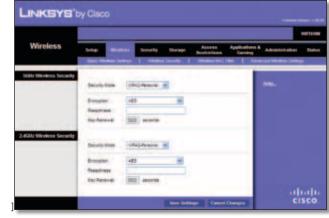

WPA2 Personal

**Encryption** WPA2 supports two encryption methods with dynamic encryption keys, AES or WPA-TKIP/ WPA2-AES. The default is **AES**.

Passphrase Enter a passphrase of 8-63 characters.

**Key Renewal** Enter a Key Renewal period, which instructs the Router how often it should change the encryption keys. The default is **3600** seconds.

WPA Personal

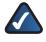

**NOTE:** If you are using WPA2 or WPA, each device in your wireless network MUST use the same WPA method and shared key, or else the network will not function properly.

|                      | 1                     |                                                                                                    |                                   |
|----------------------|-----------------------|----------------------------------------------------------------------------------------------------|-----------------------------------|
| Wireless             | 545 m                 | and becarty Storage Access                                                                                      | Applications & Admonstration Stat |
| SGIL Wroken Securit  | April Division in     | The second second second second second second second second second second second second second second second se | Cities   Advanced Winners Dellage |
| A COMPANY A LOC      | Decario Vene          | chadrend                                                                                                    | -                                 |
|                      | Breater .             | 10 H                                                                                                    |                                   |
|                      | Tau Tarana            | 3000 ++comta                                                                                                    |                                   |
| AGH Weekens Security | Deluty train          | (Autoppe)                                                                                                    |                                   |
|                      | Durygest<br>Based and | -                                                                                                    |                                   |
|                      | Tag Party of          | (1022) 4+10100                                                                                                  | ana                               |

WPA Personal

**Encryption** WPA uses TKIP, an encryption method with dynamic encryption keys.

**Passphrase** Enter a passphrase of 8-63 characters.

**Key Renewal** Enter a Key Renewal period, which instructs the Router how often it should change the encryption keys. The default period is **3600** seconds.

#### **WPA2** Enterprise

This option features WPA2 used in coordination with a RADIUS server. (This should only be used when a RADIUS server is connected to the Router.)

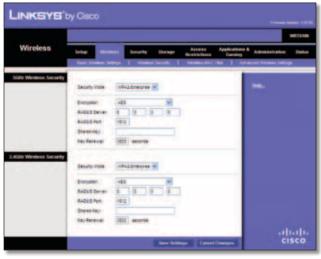

WPA2 Enterprise

**Encryption** WPA2 supports two encryption methods with dynamic encryption keys, AES or WPA-TKIP/ WPA2-AES. The default is **AES**.

**RADIUS Server** Enter the IP address of the RADIUS server.

**RADIUS Port** Enter the port number of the RADIUS server. The default is **1812**.

**Shared Key** Enter the key shared between the Router and the server.

**Key Renewal** Enter a Key Renewal period, which instructs the Router how often it should change the encryption keys. The default is **3600** seconds.

#### **WPA Enterprise**

This option features WPA used in coordination with a RADIUS server. (This should only be used when a RADIUS server is connected to the Router.)

| Wireless              | Star House In                              | The Second Strength Second Strength Second Strength Second Strength Strength Strengt | Applications & Advances along B |
|-----------------------|--------------------------------------------|----------------------------------------------------------------------------------------------------|---------------------------------|
| SGRL Weekers Security | (easy rate                                 | infederate 🗶                                                                                                    | -                               |
|                       | discusses.                                 |                                                                                                    |                                 |
|                       | BADES Server                               | 8 8 8 8 8                                                                                                    |                                 |
|                       | there are                                  |                                                                                                    |                                 |
|                       | The Berlins                                | 100 eritte                                                                                                    | _                               |
| ADD: Throken Security | Desire take                                |                                                                                                    |                                 |
|                       | Departy .                                  | 14 8                                                                                                    |                                 |
|                       | Red Statement                              | 8 8 8 8                                                                                                    |                                 |
|                       | RADIE Fort                                 | 1012                                                                                                    |                                 |
|                       | Statemay<br>Technology                     | 3000 4410708                                                                                                    |                                 |
|                       | and an an an an an an an an an an an an an | THEY METHOD                                                                                                    | a fina                          |

WPA Enterprise

**Encryption** WPA uses TKIP, an encryption method with dynamic encryption keys.

**RADIUS Server** Enter the IP address of the RADIUS server.

**RADIUS Port** Enter the port number of the RADIUS server. The default is **1812**.

**Shared Key** Enter the key shared between the Router and the server.

**Key Renewal** Enter a Key Renewal period, which instructs the Router how often it should change the encryption keys. The default is **3600** seconds.

#### RADIUS

This option features WEP used in coordination with a RADIUS server. (This should only be used when a RADIUS server is connected to the Router.)

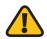

**IMPORTANT:** If you are using WEP encryption, each device in your wireless network MUST use the same WEP encryption method and encryption key, or else your wireless network will not function properly.

|                   | 1             |                              |                                              |
|-------------------|---------------|------------------------------|----------------------------------------------|
| Wireless          | -             | Security Simage Assess       | Applications & Administration To<br>Generacy |
| ir Windows Locury | -             |                              |                                              |
|                   | Secret root   | 44940                        | -                                            |
|                   | NOLDER        | 8 18 18 18 1                 |                                              |
|                   | BADDE For     | 100                          |                                              |
|                   | Destro        |                              | -                                            |
|                   | Events.       | 42-044712 (m-1016)           |                                              |
|                   | -             | Generate .                   |                                              |
|                   | Any T         |                              |                                              |
|                   | May 2         |                              |                                              |
|                   | 1012          |                              |                                              |
|                   | 1015          |                              |                                              |
|                   | Titey         | 2.8                          | -                                            |
| e Weelens Socarit | Inchine.      | 14081 W                      |                                              |
|                   | factor farmer | 10 10 10 10 10               |                                              |
|                   | August fire   | 1812                         |                                              |
|                   | Danting       |                              |                                              |
|                   | freedow.      | all the accel to a signal of |                                              |
|                   | Personal and  | (internet)                   |                                              |
|                   | 1012          |                              |                                              |
|                   | 1012          | L                            |                                              |
|                   | 46/3          |                              |                                              |
|                   | 1974          | 1.00                         |                                              |
|                   | 71.100        |                              | 1000                                         |
|                   |               |                              | cisco                                        |

RADIUS

**RADIUS Server** Enter the IP address of the RADIUS server.

**RADIUS Port** Enter the port number of the RADIUS server. The default is **1812**.

**Shared Key** Enter the key shared between the Router and the server.

**Encryption** Select a level of WEP encryption, **64 bits 10 hex digits** or **128 bits 26 hex digits**. The default is **64 bits 10 hex digits**.

**Passphrase** Enter a Passphrase to automatically generate WEP keys. Then click **Generate**.

Key 1-4 If you did not enter a Passphrase, enter the WEP key(s) manually.

**TX Key** Select a default TX (Transmit) Key (choose which Key to use). The default is **1**.

#### WEP

WEP is a basic encryption method, which is not as secure as WPA.

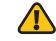

**IMPORTANT:** If you are using WEP encryption, each device in your wireless network MUST use the same WEP encryption method and encryption key, or else your wireless network will not function properly.

|                       | 1            |            |           |                     |              |                |   |
|-----------------------|--------------|------------|-----------|---------------------|--------------|----------------|---|
| Wireless              | arte in      | teraty     | Storage . | Access<br>Residence | Applications | Administration |   |
| Cita Western Security |              |            |           |                     |              |                | - |
|                       | Soutythee    | 184        | -         |                     | _            | -              |   |
|                       | Deserve      | at balanda | -         |                     |              |                |   |
|                       | Passation .  |            | _         | ata da              | _            |                |   |
|                       | ALC: NO.     |            |           |                     | _            |                |   |
|                       | 1012         |            |           |                     | _            |                |   |
|                       | 100          |            |           |                     | _            |                |   |
|                       | 8414         |            |           |                     | _            |                |   |
|                       | 5.60         | 1.8        |           |                     |              |                |   |
| Gits Weikens Security | Dark tax     | 102        | ж         |                     |              |                |   |
|                       | Desgen       | -          | epta wi   |                     |              |                |   |
|                       | - Passan and |            | 3         | ieta-ato            | _            |                |   |
|                       | 4411         |            |           |                     | _            |                |   |
|                       | 1012         |            |           |                     | _            |                |   |
|                       | 4 AU 2       |            |           |                     | _            |                |   |
|                       | and a        |            |           |                     | _            |                |   |
|                       | TANK!        | 1.00       |           |                     | _            |                |   |

WEP

**Encryption** Select a level of WEP encryption, **64 bits 10 hex digits** or **128 bits 26 hex digits**. The default is **64 bits 10 hex digits**.

**Passphrase** Enter a Passphrase to automatically generate WEP keys. Then click **Generate**.

Key 1-4 If you did not enter a Passphrase, enter the WEP key(s) manually.

**TX Key** Select a default TX (Transmit) Key (choose which Key to use). The default is **1**.

Click **Save Settings** to apply your changes, or click **Cancel Changes** to clear your changes.

## Wireless > Wireless MAC Filter

Wireless access can be filtered (restricted) by specifying the MAC addresses of the devices in your wireless network.

|                        |        |                                             |               |                           |            |             | -    |
|------------------------|--------|---------------------------------------------|---------------|---------------------------|------------|-------------|------|
| Wireless               | 1+te   |                                             | inty in a     | unge Access<br>Bestictura | Aspination | Antoniation | 11+1 |
| Weden MACTER           | e tres |                                             |               |                           | 1          | -           |      |
| -                      | 1000   | en PCs betar bena d<br>el PCs bena della el |               |                           |            |             |      |
| Includence filter Lief | -      | en Derfust                                  |               |                           |            |             |      |
|                        | MACON  | manana                                      | 444017        | ARAAAA                    |            |             |      |
|                        | sec.m. | 100.00.00.00.00.00.00                       | succe.        | 34 36 36 36 36 30 30      |            |             |      |
|                        | 840.00 | 100000000                                   | 842.18        | 200 000 000 000 000 000   |            |             |      |
|                        | BACON. | and and                                     | 840.20        | 100000000                 |            |             |      |
|                        | RADER  | ananan a                                    | -             | assesses                  |            |             |      |
|                        | #40.58 | 10000000000                                 | WHEER         | 38 38 38 38 30 30 30      |            |             |      |
|                        | 84237  | seese.                                      | 840.05        | an a sea as as            |            |             |      |
|                        | 840.00 | innann.                                     | station.      | 200 200 200 200 200 200   |            |             |      |
|                        | 890.08 | 0000000                                     | ANC 25        | 20.00.00.00.00.00         |            |             |      |
|                        | 845.18 | 100000000                                   | 44234         | 36 06 06 06 06 06         |            |             |      |
|                        | 842.11 | *******                                     | 816227        | 100 00 00 00 00 00        |            |             |      |
|                        | 84218  | 10000000                                    | 8142.28       | (Sec. 24, 56, 56, 25, 36) |            |             |      |
|                        | 84018  | and and                                     | MAC 28        | REALES                    |            |             |      |
|                        | mac ne | 10000000000000                              | ward by       | 100 00 00 00 00 00 00     |            |             |      |
|                        | 84218  | 200000                                      | BAC DI BAC DI | 200 000 000 000 000 000   |            |             |      |

Wireless > Wireless MAC Filter

#### **Wireless MAC Filter**

**Enabled/Disabled** To filter wireless users by MAC address, either permitting or blocking access, click **Enabled**. If you do not wish to filter users by MAC address, keep the default setting, **Disabled**.

#### Access Restriction

**Prevent PCs listed below from accessing the wireless network** Select this to block wireless access by MAC address. This option is enabled by default.

**Permit PCs listed below access to the wireless network** Select this to allow wireless access by MAC address. This option is disabled by default.

#### **MAC Address Filter List**

**Wireless Client List** Click this to open the *Wireless Client List* screen.

| Weekees Clinet Lint |                    |                   |            |                                  |           |                                    |
|---------------------|--------------------|-------------------|------------|----------------------------------|-----------|------------------------------------|
| Sold By             | # ACC'888          |                   |            |                                  |           |                                    |
|                     | in strength (St    |                   |            |                                  |           |                                    |
|                     | Clarit Serie       | meetale           | (PA001666  | MAC ADDRESS                      | tina      | Save to MAC<br>Address Filter Lint |
|                     | Contraction of the | anartate<br>2×0rg | IP AND NES | MAC ADDRESS<br>ID 40 00 16 CE 81 |           | Barre to MAC<br>Address Foller Lie |
|                     | Client Serie       |                   |            |                                  | dorrørne: | Address Frier Lat                  |

Wireless Client List

#### Wireless Client List

This screen shows computers and other devices on the wireless network. The list can be sorted by Client Name, Interface, IP Address, MAC Address, and Status.

Select **Save to MAC Address Filter List** for any device you want to add to the MAC Address Filter List. Then click **Add**.

To update the on-screen information, click **Refresh**. To exit this screen and return to the *Wireless MAC Filter* screen, click **Close**.

**MAC XX** Enter the MAC addresses of the devices whose wireless access you want to control.

Click **Save Settings** to apply your changes, or click **Cancel Changes** to clear your changes.

## Wireless > Advanced Wireless Settings

The Advanced Wireless Settings screen is used to set up the Router's advanced wireless functions. These settings should only be adjusted by an advanced user because incorrect settings can reduce wireless performance. In most cases, keep the default settings.

|                  | 1                                                                                                    |                                       | -                                                                                                    |
|------------------|----------------------------------------------------------------------------------------------------|---------------------------------------|----------------------------------------------------------------------------------------------------|
| Wireless         | tele mont                                                                                                    | Security Dischage Access Application  | Antestation                                                                                                    |
|                  | Care Vindent Servers                                                                                                    | Contract Security Contract Statistics | Advanced Hitesterni Dellegal                                                                                                    |
| Advanced Western |                                                                                                    |                                       | and the second second se |
|                  | affactation                                                                                                    | O feature @ Dantes danut Dantes       |                                                                                                    |
|                  | freedow.                                                                                                    | S Reading O Dautinet Calaul Brainst   | 1000                                                                                                    |
|                  | Automatic Taxa                                                                                                    | NO B CANA ANI                         |                                                                                                    |
|                  | Anna Anna                                                                                                    | Detaul R Carlaul Detauls              |                                                                                                    |
|                  | Taxabasa fan                                                                                                    | auto and databased                    |                                                                                                    |
|                  | U Taranasa haw                                                                                                    | ant - Orled ant                       |                                                                                                    |
|                  | Terensen from                                                                                                    | NP M DAVA NOT                         |                                                                                                    |
|                  | CTS Notestine Ander                                                                                                    | anti 🖬 (Selast exis)                  |                                                                                                    |
|                  | Baser Party                                                                                                    | 101 Carbod 101 addresses Sarge 27-100 |                                                                                                    |
|                  | 1751 vite-all                                                                                                    | 2 - Collect 5. Renat 5-205            |                                                                                                    |
|                  | Programmine Treasurer                                                                                                    | 2547 - Galant 2548 Aurps 209 - 25481  |                                                                                                    |
|                  | ATS Treasure                                                                                                    | 2547 - Oxford 2547 Range 288+2547     |                                                                                                    |
| Advanced Weekee  | -                                                                                                    | C States & States Crist Course        |                                                                                                    |
|                  | and the set of the set of the set | O States @ Destind Crisit Dates       |                                                                                                    |
|                  | -                                                                                                    | AUV # CHER AUE                        |                                                                                                    |
|                  | tres fam                                                                                                    | Denie w denie Denie                   |                                                                                                    |
|                  | Terenseer fails                                                                                                    | aute - Gathuit auter                  |                                                                                                    |
|                  | UTerenseer fee                                                                                                    | Auto 🖬 Contra Auto                    |                                                                                                    |
|                  | Teransen fever                                                                                                    | Np. W Orket Npt.                      |                                                                                                    |
|                  | CTS Protester Date                                                                                                    | ant 💌 Ortek auto                      |                                                                                                    |
|                  | Department.                                                                                                    | IEI Genut IEI Hansson Ange 25-100     |                                                                                                    |
|                  | 171178-8                                                                                                    | 3 -Dehult 3-Rarge 3-200               |                                                                                                    |
|                  | Pagewider Training                                                                                                    | Ibit - Debut 2018 Aurge 201 - 2018)   |                                                                                                    |
|                  | ATS Treates                                                                                                    | 2047 - Cartaut 2047, Range 208 - 2047 |                                                                                                    |

Wireless > Advanced Wireless Settings

#### **Advanced Wireless**

**AP Isolation** This isolates all wireless clients and wireless devices on your network from each other. Wireless devices will be able to communicate with the Router but not

with each other. To use this function, select **Enabled**. AP Isolation is disabled by default.

**Frame Burst** Enabling this option should provide your network with greater performance, depending on the manufacturer of your wireless products. To use the Frame Burst option, keep the default, **Enabled**.

Authentication Type The default is Auto, which allows either Open System or Shared Key authentication to be used. With **Open System** authentication, the sender and the recipient do NOT use a WEP key for authentication. With **Shared Key** authentication, the sender and recipient use a WEP key for authentication.

**Basic Rate** The Basic Rate setting is not actually one rate of transmission but a series of rates at which the Router can transmit. (The Basic Rate is not the actual rate of data transmission. If you want to specify the Router's rate of data transmission, configure the Transmission Rate setting.) The Router will advertise its Basic Rate to the other wireless devices in your network, so they know which rates will be used. The Router will also advertise that it will automatically select the best rate for transmission. The default setting is **Default**, for transmission at all standard wireless rates (1-2 Mbps, 5.5 Mbps, 11 Mbps, 18 Mbps, and 24 Mbps).

**Transmission Rate** The rate of data transmission should be set depending on the speed of your wireless network. You can select from a range of transmission speeds, or you can select **Auto** to have the Router automatically use the fastest possible data rate and enable the Auto-Fallback feature. Auto-Fallback will negotiate the best possible connection speed between the Router and a wireless client. The default value is **Auto**.

**N Transmission Rate** The rate of data transmission should be set depending on the speed of your Wireless-N networking. You can select from a range of transmission speeds, or you can select Auto to have the Router automatically use the fastest possible data rate and enable the Auto-Fallback feature. Auto-Fallback will negotiate the best possible connection speed between the Router and a wireless client. The default is **Auto**.

**Transmission Power** Select the appropriate level of transmission power: **High**, **Medium**, or **Low**. In most cases, keep the default, **High**.

**CTS Protection Mode** The Router automatically uses CTS (Clear-To-Send) Protection Mode when your Wireless-N and Wireless-G devices are experiencing severe problems and are not able to transmit to the Router in an environment with heavy 802.11b traffic. This option boosts the Router's ability to catch all Wireless-N and Wireless-G transmissions but severely decreases performance. To use this option, keep the default, **Auto**. To disable this option, select **Disabled**.

**Beacon Interval** A beacon is a packet broadcast by the Router to synchronize the wireless network. Enter a value between 20 and 1000 milliseconds. The Beacon Interval value indicates the frequency interval of the beacon. The default value is **100**.

**DTIM Interval** This value, between 3 and 255, indicates the interval of the Delivery Traffic Indication Message (DTIM). A DTIM field is a countdown field informing clients of the next window for listening to broadcast and multicast messages. When the Router has buffered broadcast or multicast messages for associated clients, it sends the next DTIM with a DTIM Interval value. Its clients hear the beacons and awaken to receive the broadcast and multicast messages. The default value is **3**.

**Fragmentation Threshold** This value specifies the maximum size for a packet before data is fragmented into multiple packets. If you experience a high packet error rate, you may slightly increase the Fragmentation Threshold. Setting the Fragmentation Threshold too low may result in poor network performance. Only minor reduction of the default value is recommended. In most cases, it should remain at its default value of **2346**.

**RTS Threshold** Should you encounter inconsistent data flow, only minor reduction of the default value, **2347**, is recommended. If a network packet is smaller than the preset RTS threshold size, the RTS/CTS mechanism will not be enabled. The Router sends Request to Send (RTS) frames to a particular receiving station and negotiates the sending of a data frame. After receiving an RTS, the wireless station responds with a Clear to Send (CTS) frame to acknowledge the right to begin transmission. The RTS Threshold value should remain at its default value of **2347**.

Click **Save Settings** to apply your changes, or click **Cancel Changes** to clear your changes.

## Security > Firewall

The *Firewall* screen is used to configure a firewall that can filter out various types of unwanted traffic on the Router's local network.

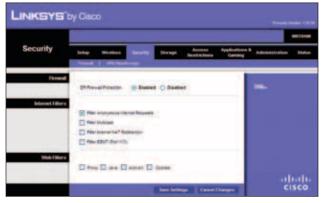

Security > Firewall

#### **Firewall**

**SPI Firewall Protection** To use firewall protection, keep the default selection, **Enabled**. To turn off firewall protection, select **Disabled**.

#### **Internet Filters**

**Filter Anonymous Internet Requests** This feature makes it more difficult for outside users to work their way into your network. This option is enabled by default. Disable it to allow anonymous Internet requests.

**Filter Multicast** Multicasting allows for multiple transmissions to specific recipients at the same time. If multicasting is permitted, then the Router will allow IP multicast packets to be forwarded to the appropriate computers. Select this option to enable the filter.

Filter Internet NAT Redirection This feature is used to prevent a local computer from using a URL or Internet address to access the local server. Select this option to enable the filter.

**Filter IDENT (Port 113)** This feature keeps port 113 from being scanned by devices outside of your local network. Select this option to enable the filter.

#### Web Filters

**Proxy** Use of WAN proxy servers may compromise the Gateway's security. Denying Proxy will disable access to any WAN proxy servers. Select this option to enable proxy filtering. Deselect the feature to allow proxy access.

Java Java is a programming language for websites. If you deny Java, you run the risk of not having access to Internet sites created using this programming language. Select this option to enable Java filtering. Deselect the feature to allow Java usage.

ActiveX ActiveX is a programming language for websites. If you deny ActiveX, you run the risk of not having access to Internet sites created using this programming language. Select this option to enable ActiveX filtering. Deselect the feature to allow ActiveX usage.

**Cookies** A cookie is data stored on your computer and used by Internet sites when you interact with them. Select this option to filter cookies. Deselect the feature to allow cookie usage.

Click **Save Settings** to apply your changes, or click **Cancel Changes** to clear your changes.

## Security > VPN Passthrough

The VPN Passthrough screen allows you to enable VPN tunnels using IPSec, L2TP, or PPTP protocols to pass through the Router's firewall.

|             |                |                |             |           |                      |                          |             | -     |
|-------------|----------------|----------------|-------------|-----------|----------------------|--------------------------|-------------|-------|
| Security    | Setup<br>Frend | Minister a     |             | Trap      | Annes<br>Realty form | Applications &<br>Gaming | Advantation | i i i |
| WH Pendensj | 1              |                | 0.000       |           |                      |                          |             |       |
|             | 1710 044       | and the second | C faabled   | O Dealer  |                      |                          | -           |       |
|             | 1010.044       | diago.         | () Constant | O Beatled |                      | _                        |             |       |
|             |                |                |             |           |                      |                          |             | sco   |

Security > VPN Passthrough

### **VPN Passthrough**

**IPSec Passthrough** Internet Protocol Security (IPSec) is a suite of protocols used to implement secure exchange of packets at the IP layer. To allow IPSec tunnels to pass through the Router, keep the default, **Enabled**.

**L2TP Passthrough** Layer 2 Tunneling Protocol is the method used to enable Point-to-Point sessions via the Internet on the Layer 2 level. To allow L2TP tunnels to pass through the Router, keep the default, **Enabled**.

**PPTP Passthrough** Point-to-Point Tunneling Protocol (PPTP) allows the Point-to-Point Protocol (PPP) to be tunneled through an IP network. To allow PPTP tunnels to pass through the Router, keep the default, **Enabled**.

Click **Save Settings** to apply your changes, or click **Cancel Changes** to clear your changes.

## Storage > Disk

The storage options are available when a USB storage device is connected to the USB port of the Router.

The *Disk* screen describes the disk currently attached to the Router. Use this screen to create shared folders, safely remove a disk, or format a disk (any data on the disk will be deleted during formatting).

Shared folders are folders you create to manage access to the folders on the disk.

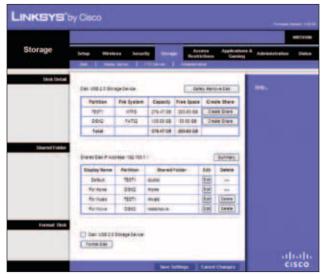

Storage > Disk

## Disk Detail

If a formatted disk is connected to the Router, then its name is displayed. For each partition of the disk, the Partition, File System, Capacity, and Free Space information are displayed.

**Safely Remove Disk** Before physically disconnecting a disk from the Router, click **Safely Remove Disk** first. This prevents the possible loss of data, which may occur if you remove the disk while it is transferring data.

**Create Share** To create a shared folder, click this option for the appropriate partition, and the *Shared Folder* screen appears. Proceed to **Create or Edit a Shared Folder**, **page 20**.

#### **Shared Folder**

Shared Disk IP Address The IP address of the disk is displayed.

**Summary** To view a list of shared folders, click this option.

For each shared folder, the Display Name, Partition, and Shared Folder location are displayed.

**Edit** To change the access settings of a shared folder, click this option, and the *Shared Folder* screen appears. Proceed to **Create or Edit a Shared Folder**, **page 20**.

**Delete** To delete a shared folder, click this option.

#### **Format Disk**

**Disk** To format a disk and create a new partition, select the disk you want to format, and then click **Format Disk**. (If your disk was formatted with multiple partitions, then the formatting will delete them and create a single partition.) Proceed to **Format Disk**, **page 21**.

#### **Create or Edit a Shared Folder**

Use this screen to add a shared folder.

| Shared Folder             |                   | 1                 |          |
|---------------------------|-------------------|-------------------|----------|
| Display Name<br>Partition | TESTI             | (Hat to th        | endre.)  |
|                           |                   |                   |          |
| Location                  | /oublic/home      |                   |          |
| New Folder                |                   | Create            |          |
|                           | Share entire Pa   | itten             |          |
|                           | Current Folder: 8 | public            |          |
|                           | Folder flame      | Enter into Folder | Select   |
|                           | none              | Enter into Faider | ۲        |
|                           | novie             | Enter into Folder | 0        |
|                           | music :           | Enter into Folder | 0        |
|                           | data              | Enter into Folder | 0        |
|                           | Return to Upp     | er folder         |          |
| Access                    | Available Gros    | ips Groups        | with Acc |

Shared Folder

#### **Shared Folder**

**Display Name** Create a name for the folder. This will appear in the Shared Folder table on the *Disk* screen.

**Partition** The name of the partition is displayed.

**Location** The location of the folder is displayed.

**New Folder** Create a name for the physical location of the folder. Then click **Create**.

**Share entire Partition** Select this option if the folder should include the entire partition.

If you do not want to share the entire partition, then select the folder you do want to share.

**Current Folder** The current folder is displayed.

**Folder Name** The available folders are listed by Folder Name.

**Enter into Folder** To display sub-folders, click this button.

Select Select a folder.

**Return to Upper Folder** To return to the previous folder, click this button.

#### Access

Specify which user groups have read-and-write or readonly access to the folder. (To create user groups, refer to **Create or Edit a Group Account**, **page 24**.)

**Available Groups** To allow a group access to the folder, select it, and then click the >> button.

**Groups with Access** To block a group from accessing the folder, select it, and then click the << button.

Click **Save Settings** to apply your changes, or click **Cancel Changes** to clear your changes. Click **Close** to exit the screen.

#### Format Disk

**Enter a partition's name** Create a name for the partition. (If your disk was formatted with multiple partitions, then the formatting will delete them and create a single partition.)

To format the disk as FAT32, click **Format** and follow the on-screen instructions. To cancel the formatting, click **Cancel**.

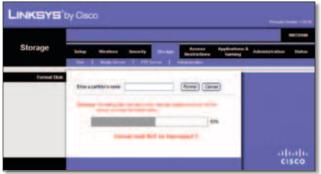

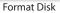

## Storage > Media Server

The storage options are available when a USB storage device is connected to the USB port of the Router.

If you have UPnP AV-enabled (or DLNA-certified) devices in your home, then you can use the Router as a media server. Examples of UPnP AV-enabled devices include a digital media adapter, a gaming console with a built-in media player, or a digital picture frame. For example, if you have a digital media adapter that sends content to your entertainment system, then the digital media adapter can locate the Router using the UPnP AV standard. The folders you specify can then be accessed and played by the digital media adapter.

| Storage | Set.p Hires       | a Seco      | real sample  | Access<br>Roshidowa | Applications<br>Gaming | * Annovation - 194 |
|---------|-------------------|-------------|--------------|---------------------|------------------------|--------------------|
| Set.    | 1                 |             |              |                     | 1                      |                    |
|         | Secondary .       | UNTER       |              |                     |                        |                    |
|         | Staff Hasis Daves | 0.94        | and @ Deater |                     |                        |                    |
| that an |                   |             |              |                     |                        |                    |
|         | Specty Appe       |             |              |                     |                        |                    |
|         | E Amanda          | - Andrewski | 1007 10 1041 |                     | ba 4                   |                    |
|         | -                 |             | -            |                     |                        |                    |
|         | Table Page        | -           | 10.000       | (100)               | 18979                  |                    |
|         | PETRON            | 199.000     | 10.4         |                     |                        |                    |

Storage > Media Server

#### Setup

Server Name The default server name of the Router is WRT610N.

**UPnP Media Server** To use the Router's media server function, select **Enabled**. Otherwise, select **Disabled**.

#### Database

This section lets you select content to add to the database of the Router's media server.

**Specify Folder to Scan** To add a media folder to the database of the Router's media server, click this button. The *Media Folder* screen appears. Proceed to **Add a Media Folder**, **page 22**.

**Last scanning time** The last time the media server scanned for content is displayed.

**Auto-scan every** \_\_\_\_\_ To automatically scan the media folders, select this option. Then select the appropriate interval: **2 Hours** (default), **6 Hours**, **12 Hours**, **24 Hours**, or **48 Hours**.

Scan All To scan all media files, click this button.

The database table lists the media folders with the following information: Display Name, Partition, and Folder.

Scan To scan a folder, click Scan.

**Delete** To delete a folder, click **Delete**.

#### Add a Media Folder

Use this screen to add a media folder.

| Media Folder        | 1                 |            |           |        |
|---------------------|-------------------|------------|-----------|--------|
| <b>Display Name</b> |                   | iHas to be | unique.)  |        |
| Partition           | TESTI             |            |           |        |
| Location            | publicitione      |            |           |        |
| Reve Folder         |                   |            | Create    |        |
|                     | Current Folder: 4 |            |           |        |
|                     | Folder liame      | Enter in   | to Folder | Select |
|                     | tone              | Enter in   | to Folder | ۲      |
|                     | movie             | \$nter in  | to Folder | 0      |
|                     |                   | Euler In   | to Folder | 0      |
|                     | music             | giner a    |           | ~      |

Media Folder

#### **Media Folder**

**Display Name** Create a name for the folder. This will appear in the Database table on the *Media Server* screen.

**Partition** The name of the partition is displayed.

Location The location of the folder is displayed.

**New Folder** Create a name for the physical location of the folder. Then click **Create**.

**Share entire Partition** Select this option if the folder should include the entire partition.

If you do not want to share the entire partition, then select the folder you do want to share.

Current Folder The current folder is displayed.

Folder Name The available folders are listed by Folder Name.

**Enter into Folder** To display sub-folders, click this button.

Select Select a folder.

**Return to Upper Folder** To return to the previous folder, click this button.

Click **Save Settings** to apply your changes, or click **Cancel Changes** to clear your changes. Click **Close** to exit the screen.

On the *Media Server* screen, click **Save Settings** to apply your changes, or click **Cancel Changes** to clear your changes.

## Storage > FTP Server

The storage options are available when a USB storage device is connected to the USB port of the Router.

The FTP Server tab creates an FTP server that can be accessed from the Internet or your local network.

|         | -                                                    |                   |                                        |        |             | -                   |
|---------|------------------------------------------------------|-------------------|----------------------------------------|--------|-------------|---------------------|
| Storage | Series Market                                        |                   | 17 1 1 1 1 1 1 1 1 1 1 1 1 1 1 1 1 1 1 | Access | Application | ** Adventures - 104 |
| 544     | Deventions<br>introduced<br>international<br>product | C the<br>des      |                                        |        |             | -                   |
| Acom    | 10402 1000                                           | TC + C1949        | ÷                                      | - 1    | Same .      |                     |
| Accm    |                                                      | ra coste          |                                        | im     | Gallin      |                     |
| Accen   | 1002 100                                             | The second second | _                                      |        |             |                     |
| Accon   | Salary room                                          | faither           | 4000                                   | 100    |             |                     |

Storage> FTP Server

#### Setup

**Server Name** The default server name of the Router is **WRT610N**.

**FTP Server** Select **Enabled** to use the Router as an FTP server. Otherwise, select **Disabled**. An external USB hard drive or USB disk must be connected to the USB port to use this service.

**Internet Access** Select **Enabled** to allow access of the FTP server from the Internet. Otherwise, select **Disabled** to only allow local network access.

**FTP Port** Enter the FTP Port number to use. The default is **21**.

#### Access

This section lets you add FTP folders that can be accessed through the FTP client.

**Specify Folder to Access** To add an FTP folder to the Access table, click this button. The *FTP Folder* screen appears. Proceed to **Create or Edit an FTP Folder**, **page 23**.

**Summary** To view a list of FTP folders, click this option.

For each FTP folder, the Display Name, Partition, and Folder location are displayed.

The database table lists the FTP folders with the following information: Display Name, Partition, and Folder.

**Edit** To change the access settings of an FTP folder, click this option, and the *FTP Folder* screen appears. Proceed to **Create or Edit an FTP Folder**, **page 23**.

**Delete** To delete an FTP folder, click this option.

#### **Create or Edit an FTP Folder**

Use this screen to add an FTP folder.

| FTP Folder                | l                 |           | 1.000       |            |
|---------------------------|-------------------|-----------|-------------|------------|
| Display Name<br>Partition | 15571             |           | (Has to be  | uncue )    |
| Location                  | Voutlicinone      |           | -           |            |
| New Folder                | Productione       |           | Create      |            |
| 1.1111.1111.11            | Share entire Pa   | rition    |             |            |
|                           | Current Folder: 4 | public    |             |            |
|                           | Folder Name       | Enter     | into Folder | Select     |
|                           | home              | Enter     | into Folder | ۲          |
|                           | movie             | Enter     | into Folder | 0          |
|                           | music             | Enter     | into Folder | 0          |
|                           | 0010              | Enter     | into Folder | 0          |
|                           | Return to Upp     | er Folder |             |            |
| Access                    | Available Grou    | es l      | Groups      | with Acces |

FTP Folder Screen

**Display Name** Create a name for the folder. Enter a display name that will appear in the Access table of the *FTP Server* screen.

**Partition** The name of the partition is displayed.

**Location** The location of the folder is displayed.

**New Folder** Create a name for the physical location of the folder. Then click **Create**.

**Share entire Partition** Select this option if the folder should include the entire partition.

If you do not want to share the entire partition, then select the folder you do want to share.

Current Folder The current folder is displayed.

Folder The available folders are listed by Folder name.

Enter into Folder To display sub-folders, click this button.

Select Select a folder.

**Return to Upper Folder** To return to the previous folder, click this button.

#### Access

Specify which user groups have read-and-write or readonly access to the folder. (To create user groups, refer to **Create or Edit a Group Account**, **page 24**.)

**Available Groups** To allow a group access to the folder, select it, and then click the >> button.

**Groups with Access** To block a group from accessing the folder, select it, and then click the << button.

Click **Save Settings** to apply your changes, or click **Cancel Changes** to clear your changes. Click **Close** to exit the screen.

On the *FTP Server* screen, click **Save Settings** to apply your changes, or click **Cancel Changes** to clear your changes.

## Storage > Administration

The *Administration* screen allows you to manage the user groups and individual users who can access the shared folders.

| Storage          | Selar Moders        | Security   |       | Access |  | Amantular             |  |  |  |
|------------------|---------------------|------------|-------|--------|--|-----------------------|--|--|--|
|                  | (int industries     | 1 105      | -     | -      |  | 10                    |  |  |  |
| baller market    | America             | CLOUD-     |       |        |  | and the second second |  |  |  |
|                  | Deverture           | Joanto-de- |       |        |  |                       |  |  |  |
|                  | Salation and        | *******    |       |        |  |                       |  |  |  |
|                  | Dever Lath # names  | -          |       |        |  |                       |  |  |  |
|                  | Datus Maria Publish | -          |       |        |  |                       |  |  |  |
| User Management  |                     |            |       |        |  |                       |  |  |  |
| 10000-0120-00    | Create View Lines   |            |       |        |  |                       |  |  |  |
|                  | Ever Same           | -0100      | 100   | Datata |  |                       |  |  |  |
|                  | - 4000              | -          | 1800  | -      |  |                       |  |  |  |
|                  | 1000                | -          | 1200  |        |  |                       |  |  |  |
|                  | a sea               | -          | (18)  | Less   |  |                       |  |  |  |
|                  |                     |            |       | -      |  |                       |  |  |  |
| Group Management | -                   |            |       |        |  |                       |  |  |  |
|                  | Data tén útsa       | -          |       |        |  |                       |  |  |  |
|                  | Strap Same          |            | \$40  | Salate |  |                       |  |  |  |
|                  |                     | -1841      | -     | -      |  |                       |  |  |  |
|                  |                     | 1          | -     | -      |  |                       |  |  |  |
|                  | 1000                | 1.00       | 10.00 | Seen   |  |                       |  |  |  |
|                  |                     |            |       |        |  |                       |  |  |  |

Storage > Administration

#### Information

**Server Name** The default server name of the Router is **WRT610N**.

**Workgroup Name** Enter the workgroup name for the Router; it should match the workgroup name of the computers on your local network. The Router's default is **workgroup**.

**Server LAN IP Address** The local IP address of the Router's media and FTP server is displayed.

**Server Internet IP Address** The Internet IP address of the Router's FTP server is displayed.

#### **User Management**

By default the Router creates two users, admin and guest.

The users are listed by User Name and Group.

**Create New User** To create a new user, click this button. The *User Account* screen appears. Proceed to **Create or Edit a User Account**, **page 24**.

**Edit** To change the settings of a user account, click **Edit**, and the *User Account* screen appears. Proceed to **Create or Edit a User Account**, **page 24**.

**Delete** To delete a user, click this button.

#### **Group Management**

By default the Router creates two user groups, **admin** and **guest**.

The groups are listed by Group Name and Access level. There are two levels of access, r & w (read-and-write) and r (read-only).

**Create New Group** To create a new group of users, click this button. The *Group Account* screen appears. Proceed to **Create or Edit a Group Account**, **page 24**.

**Edit** To change the description or access rights of a group, click **Edit**, and the *Group Account* screen appears. Proceed to **Create or Edit a Group Account**, **page 24**.

**Delete** To delete a group, click this button.

#### Create or Edit a User Account

| LINKSYS      | oy Cisco                                        |                |       |
|--------------|-------------------------------------------------|----------------|-------|
| User Account | User lame<br>Put lame<br>Description            |                |       |
|              | Password:<br>Contrin Password:<br>Group Venter: | admin 💓        |       |
|              | - Andres southers                               | Cancel Changes | Close |

User Account

**User Account** 

User Name Create a name for the user.

Full Name Enter the actual name of the user.

**Description** Enter keywords to describe the user.

**Password** Enter the password that the user will use for login

**Confirm Password** Enter the password again to confirm.

Group Member Select the appropriate user group.

Account Disabled To temporarily disable an account, select this option.

Click **Save Settings** to apply your changes, or click **Cancel** to clear your changes. Click **Close** to exit the screen.

On the *Administration* screen, click **Save Settings** to apply your changes, or click **Cancel Changes** to clear your changes.

#### **Create or Edit a Group Account**

| INKSYS'              | 5) 0.000    |                  |       |
|----------------------|-------------|------------------|-------|
| Group Account        |             |                  |       |
| National Association | Oroup Name  | -                | 1     |
|                      | Description |                  | i i   |
|                      | Access      | read and write 💌 |       |
|                      | -           | Cancel Changes   | Close |

Group Account

**Group Account** 

Group Name Create a name for the group.

**Description** Enter keywords to describe the group.

Access Select the appropriate level of access, read and write or read only.

Click **Save Settings** to apply your changes, or click **Cancel** to clear your changes. Click **Close** to exit the screen.

On the *Administration* screen, click **Save Settings** to apply your changes, or click **Cancel Changes** to clear your changes.

## Access Restrictions > Internet Access

The *Internet Access* screen allows you to deny or allow specific kinds of Internet usage and traffic, such as Internet access, designated services, and websites during specific days and times.

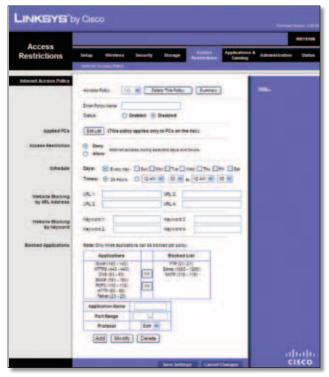

Access Restrictions > Internet Access

#### **Internet Access Policy**

Access Policy Access can be managed by a policy. Use the settings on this screen to establish an access policy (after **Save Settings** is clicked). Selecting a policy from the drop-down menu will display that policy's settings. To delete a policy, select that policy's number and click **Delete This Policy**. To view all the policies, click **Summary**.

#### Summary

The policies are listed with the following information: No., Policy Name, Access, Days, Time, and status (Enabled). To enable a policy, select **Enabled**. To delete a policy, click **Delete**. Click **Save Settings** to save your changes, or click **Cancel Changes** to clear your changes. To return to the *Internet Access Policy* screen, click **Close**.

**Status** Policies are disabled by default. To enable a policy, select the policy number from the drop-down menu, and select **Enabled**.

To create a policy, follow steps 1-11. Repeat these steps to create additional policies, one at a time.

1. Select a number from the *Access Policy* drop-down menu.

- 2. Enter a Policy Name in the field provided.
- 3. To enable this policy, select **Enabled**.
- 4. Click **Edit List** to select which PCs will be affected by the policy. The *List of PCs* screen appears. You can select a PC by MAC address or IP address. You can also enter a range of IP addresses if you want this policy to affect a group of PCs. After making your changes, click **Save Settings** to apply your changes, or click **Cancel Changes** to clear your changes. Then click **Close**.

| List of PCs      |     |                |       |      |                |       |
|------------------|-----|----------------|-------|------|----------------|-------|
| MAC Address      | 01  | 00:00:00:00    | 00:00 | DE   | 00-00-00-00    | 00:00 |
|                  | ==  | 00 00 00 00    | 00.00 | - 27 | 00 00 00 00 00 | 00.00 |
|                  | 00  | 00 00 00 00    | 00.00 | 00   | 00 00 00 00    | 00.00 |
|                  | 04  | 00-00-00       | 00:00 | 09   | 00.00.00.00    | 50.00 |
|                  | 85  | 00 00 00 00    | 00:00 | 10   | 00 00 00 00    | 00.00 |
| P Appress        | 21  | 192.155.7      | 0     | DA   | 192.188.1      | 0     |
|                  | -02 | 182.100.1      | 0     | 08   | 102 100 1      | 0     |
|                  | 00  | 182.100.1      | 8     | 08   | 192 100 1      | 0     |
| IP Address Range | 81  | 152.102.1.0    | -     | 00   | 192.168.9.0    | 40    |
|                  | 22  | 192, 102, 1, 0 | 60    | C.   | 192.168.1.0    | 10 21 |

List of PCs

- 5. Select the appropriate option, **Deny** or **Allow**, depending on whether you want to block or allow Internet access for the PCs you listed on the *List of PCs* screen.
- 6. Decide which days and what times you want this policy to be enforced. Select the individual days during which the policy will be in effect, or select **Everyday**. Then enter a range of hours and minutes during which the policy will be in effect, or select **24 Hours**.
- 7. You can block websites with specific URL addresses. Enter each URL in a separate *Website Blocking by URL Address* field.
- 8. You can also block websites using specific keywords. Enter each keyword in a separate *Website Blocking by Keyword* field.
- 9. You can filter access to various services accessed over the Internet, such as FTP or telnet. (You can block up to three applications per policy.)

From the Applications list, select the application you want to block. Then click the >> button to move it to the Blocked List. To remove an application from the Blocked List, select it and click the << button.

10. If the application you want to block is not listed or you want to edit a service's settings, enter the application's name in the *Application Name* field. Enter its range in the **Port Range** fields. Select its protocol from the *Protocol* drop-down menu. Then click **Add**.

To modify a service, select it from the Application list. Change its name, port range, and/or protocol setting. Then click **Modify**.

To delete a service, select it from the Application list. Then click **Delete**.

11. Click **Save Settings** to save the policy's settings, or click **Cancel Changes** to clear the changes.

## Applications and Gaming > Single Port Forwarding

The *Single Port Forwarding* screen allows you to customize port services for common applications.

When users send these types of requests to your network via the Internet, the Router will forward those requests to the appropriate servers (computers). Before using forwarding, you should assign static IP addresses to the designated servers (use the DHCP Reservation feature on the *Basic Setup* screen; refer to **DHCP Reservation**, **page 9**).

| plications &        |              |             |          |                  | -       |                |
|---------------------|--------------|-------------|----------|------------------|---------|----------------|
| Gaming              | Setup Wes    | ning i Ref  |          | trage Bestivites |         | Advantation 31 |
| gie Part Forwarding | Le con       |             |          |                  | -       |                |
| Application Serve   | Jacamai Part | searce Part | Pretecol | To PAGE 999      | Income. | -              |
| tate M              | -            | -           | 1.000    | 182 188-1 8      |         |                |
| tare w              | -            | -           | 1.00     | 102.103.1.1      |         |                |
| 1010-00             |              | -           | 1.00     | 102 102 1 10     |         |                |
| tare m              | -            | -           | 1-0-1    | 102 103 1 1      | 0       |                |
| 1014.00             | -            | -           | 10-1     | 182 188.1.1      | 0       |                |
|                     |              |             | 80.00    | 182 (89.1.18     | 0       |                |
|                     |              | 100         | 800- m   | 182 188 1 1      |         |                |
|                     |              |             | tun m    | 102 108.1.0      |         |                |
|                     |              | 1.00        | 80.00    | 182-182-1-18     | 0       |                |
|                     |              |             | 800.00   | 102.108.1        |         |                |
|                     |              |             | 800-00   | 102-102-1.0      |         |                |
|                     |              |             | 80.0     | 182.189.1.1      | 0       |                |
|                     |              | 1.1         | 800.00   | 102.102.1        |         |                |
|                     |              |             | 801-10   | 102 100.1 0      | 0       |                |
|                     |              |             | -        | 102 108 1 1      | 0       |                |

Applications and Gaming > Single Port Forwarding

## **Single Port Forwarding**

Common applications are available for the first five entries.

Application Name Select the appropriate application.

**To IP Address** Enter the IP address of the server that should receive these requests.

**Enabled** For each application, select **Enabled** to activate port forwarding.

For additional applications, complete the following fields:

**Application Name** Enter the name you wish to give the application. Each name can have up to 12 characters.

**External Port** Enter the external port number used by the server or Internet application. Check with the Internet application documentation for more information.

**Internal Port** Enter the internal port number used by the server or Internet application. Check with the Internet application documentation for more information.

**Protocol** Select the protocol(s) used for this application, **TCP**, **UDP**, or **Both**.

**To IP Address** For each application, enter the IP address of the computer that should receive the requests. If you assigned a static IP address to the computer, then you can look up its static IP address; refer to **DHCP Reservation**, **page 9**.

**Enabled** For each application, select **Enabled** to enable port forwarding.

Click **Save Settings** to apply your changes, or click **Cancel Changes** to clear your changes.

## Applications and Gaming > Port Range Forwarding

The Port Range Forwarding screen allows you to set up public services on your network, such as web servers, ftp servers, e-mail servers, or other specialized Internet applications. (Specialized Internet applications are any applications that use Internet access to perform functions such as videoconferencing or online gaming. Some Internet applications may not require any forwarding.)

When users send these types of requests to your network via the Internet, the Router will forward those requests to the appropriate servers (computers). Before using forwarding, you should assign static IP addresses to the designated servers (use the DHCP Reservation feature on the *Basic Setup* screen; refer to **DHCP Reservation**, **page 9**).

If you need to forward all ports to one computer, click the **DMZ** tab.

| Applications & -<br>Gaming |              |        |               |              |                 |          |           |     |  |  |  |
|----------------------------|--------------|--------|---------------|--------------|-----------------|----------|-----------|-----|--|--|--|
|                            | Selig 1      |        | Security      | Brenge 1     | Assess          | Canada a | Advanture | 144 |  |  |  |
|                            | Shipe Furchs | *****  | - North Renge | trees   A    | d the get Table | ng 1 sec | 1 44      |     |  |  |  |
| Patilongelowarding         |              |        |               |              |                 |          |           |     |  |  |  |
| Application Rome           | fiet-B       | nifer. | (hanasai      | Telf-Adment  | Drebler         |          |           |     |  |  |  |
|                            |              |        | 810.00        | 162 168 1 1  | 0               |          |           |     |  |  |  |
|                            | -            |        | 810.00        | 10.101.1     |                 |          |           |     |  |  |  |
|                            | -            |        | 801.00        | 102 108 1 10 |                 |          |           |     |  |  |  |
| 1                          |              |        | 201-10        | 102 108-1 0  |                 |          |           |     |  |  |  |
|                            |              |        | 800 -         | 102 108 1 0  |                 |          |           |     |  |  |  |
|                            |              |        | 400 10        | 102-102-1-17 |                 |          |           |     |  |  |  |
|                            |              |        | 80.00         | 102.102.1    |                 |          |           |     |  |  |  |
|                            |              |        | Ban in        | 102.103.1.8  |                 |          |           |     |  |  |  |
|                            | -            |        | -             | 102 108 1.5  | 10              |          |           |     |  |  |  |
| 1                          |              |        | 840 W         |              |                 |          |           |     |  |  |  |

Applications and Gaming > Port Range Forwarding

## **Port Range Forwarding**

To forward a port, enter the information on each line for the criteria required.

**Application Name** In this field, enter the name you wish to give the application. Each name can be up to 12 characters.

**Start~End Port** Enter the number or range of port(s) used by the server or Internet applications. Check with the Internet application documentation for more information.

**Protocol** Select the protocol(s) used for this application, **TCP**, **UDP**, or **Both**.

**To IP Address** For each application, enter the IP address of the computer running the specific application. If you assigned a static IP address to the computer, then you can look up its static IP address; refer to **DHCP Reservation**, **page 9**.

**Enabled** Select **Enabled** to enable port forwarding.

Click **Save Settings** to apply your changes, or click **Cancel Changes** to clear your changes.

## Applications & Gaming > Port Range Triggering

The *Port Range Triggering* screen allows the Router to watch outgoing data for specific port numbers. The IP address of the computer that sends the matching data is remembered by the Router, so that when the requested data returns through the Router, the data is pulled back to the proper computer by way of IP address and port mapping rules.

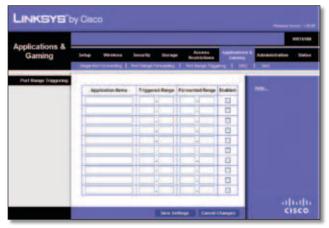

Applications and Gaming > Port Range Triggering

#### **Port Range Triggering**

**Application Name** Enter the application name of the trigger.

**Triggered Range** For each application, enter the starting and ending port numbers of the triggered port number range. Check with the Internet application documentation for the port number(s) needed.

Forwarded Range For each application, enter the starting and ending port numbers of the forwarded

port number range. Check with the Internet application documentation for the port number(s) needed.

**Enabled** Select **Enabled** to enable port triggering.

Click **Save Settings** to apply your changes, or click **Cancel Changes** to clear your changes.

## Applications and Gaming > DMZ

The DMZ feature allows one network computer to be exposed to the Internet for use of a special-purpose service such as Internet gaming or videoconferencing. DMZ hosting forwards all the ports at the same time to one PC. The Port Range Forwarding feature is more secure because it only opens the ports you want to have opened, while DMZ hosting opens all the ports of one computer, exposing the computer to the Internet.

| LINKSYS                  | oy Cisco       |                         |                     |                        |  |                |                  |
|--------------------------|----------------|-------------------------|---------------------|------------------------|--|----------------|------------------|
| Applications &<br>Gaming | Inter Witter   |                         | Diringe<br>Franklig | Access<br>Restrictions |  | Allestertenise | Wittens<br>Datus |
| 142                      | 8 total () t   |                         | -                   |                        |  |                |                  |
|                          | Brane Provinsi |                         |                     |                        |  |                |                  |
|                          | Destates       | B Passan (<br>O tabaine | *                   |                        |  |                | ndo              |
|                          |                | hanget                  |                     | sco                    |  |                |                  |

Applications and Gaming > DMZ

#### DMZ

Any computer whose port is being forwarded should have its DHCP client function disabled and have a new static IP address assigned to it because its IP address may change when using the DHCP function.

**Enabled/Disabled** To disable DMZ hosting, select **Disabled**. To expose one PC, select **Enabled**. Then configure the following settings:

**Source IP Address** If you want any IP address to be the source, select **Any IP Address**. If you want to specify an IP address or range of IP addresses as the designated source, select and complete the IP address range fields.

**Destination** If you want to specify the DMZ host by IP address, select **IP Address** and enter the IP address in the field provided. If you want to specify the DMZ host by MAC address, select **MAC Address** and enter the MAC address in the field provided.

Click **Save Settings** to apply your changes, or click **Cancel Changes** to clear your changes.